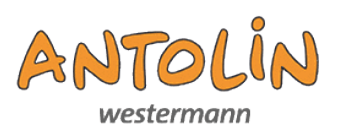

## **Die ersten Schritte**

#### **Schritt 1:**

**Geben Sie in die URL-Zeile folgende Internetadresse ein: antolin.westermann.de**

Liebe Eltern, ich freue mich über Ihr Interesse an Antolin und zeige Ihnen hier Schritt für Schritt, wie es geht.

### **Schritt 2:**

**Klicken Sie auf "Anmelden".**

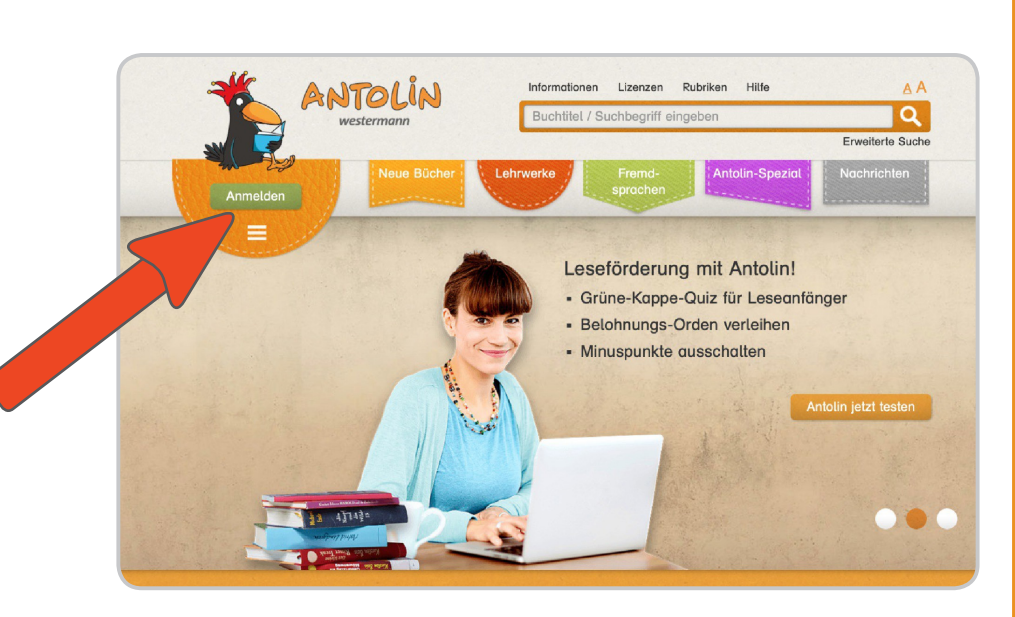

#### **Schritt 3:**

**Geben Sie die Zugangsdaten des Kindes ein.** 

**Diese finden Sie auf der Karte, die Sie von der Lehrkraft erhalten haben.**

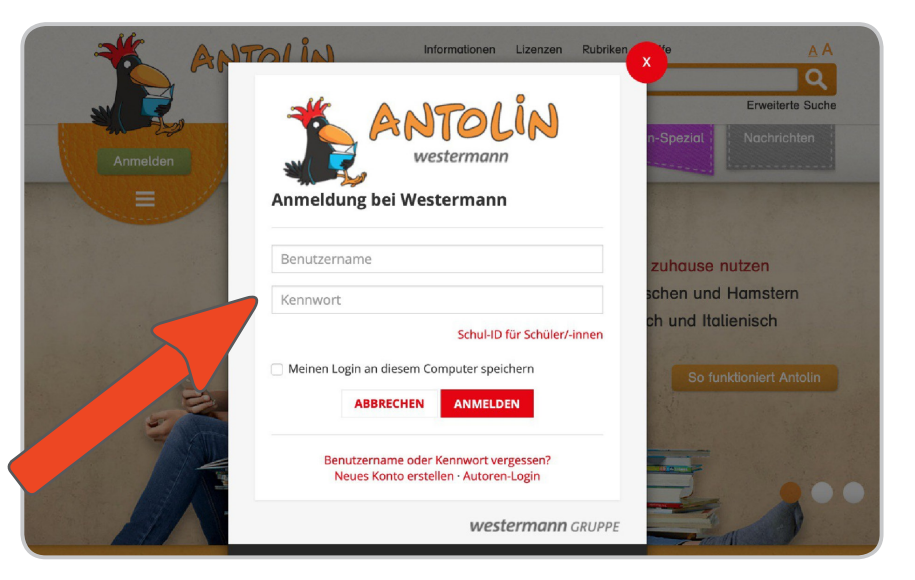

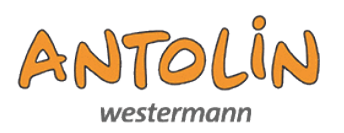

#### **Schritt 4:**

**Sie kommen auf die Übersichtsseite.**

ANTOLIN Informationen Lizenzen Rubriken Hilfe Hallo Max, schön, dass du wieder hier bist. Meine<br>Lesepunkte Meine letzten Orden Postboy  $\Omega$ Du hast noch keine Order 2ur Postboy Meine Punkte Meine Lieblings Meine Punkte

## **Schritt 5:**

**Klicken Sie auf die Postbox, um Nachrichten einzusehen oder auch zu senden.**

**Die Postbox funktioniert wie jedes E-Mailprogramm.**

#### **Posteingang:**

**Nachrichten von der Lehrkraft werden hier angezeigt.**

#### **Schreiben:**

**Hier können die Kinder Nachrichten an die Lehrkraft schicken.**

#### **Gesendet:**

**Geschriebene Nachrichten werden angezeigt.**

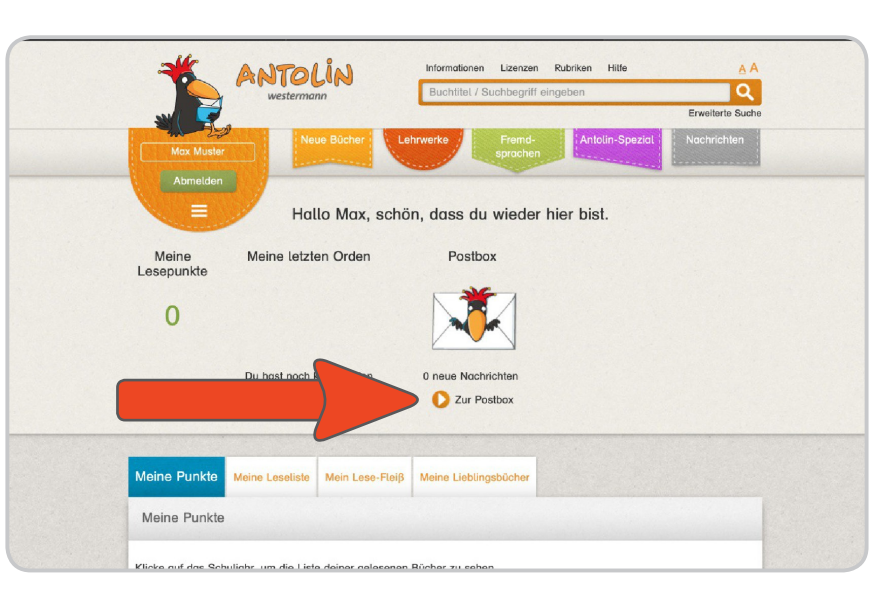

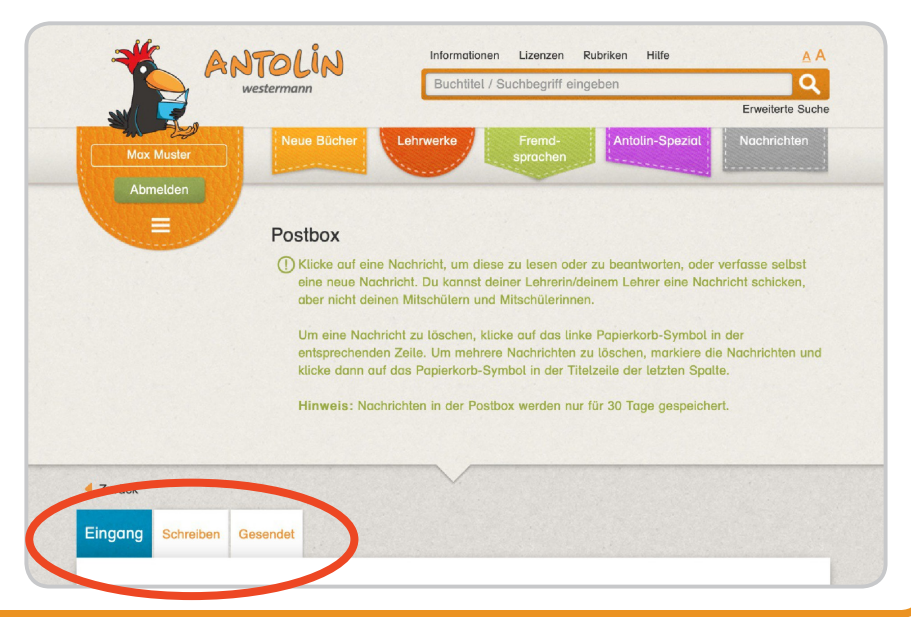

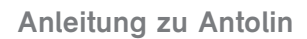

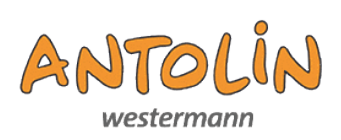

## **Schritt 6:**

**Auf der Übersichtsseite finden Sie den Reiter "Meine Leseliste".**

**Hier können Lehrkräfte Bücher hochladen, die von den Schülern und Schülerinnen bearbeitet werden sollen.**

**Klicken Sie auf eines der hier aufgelisteten Bücher.**

**In diesem Beispiel handelt es sich um ein Lehrwerk (= Schulbuch).**

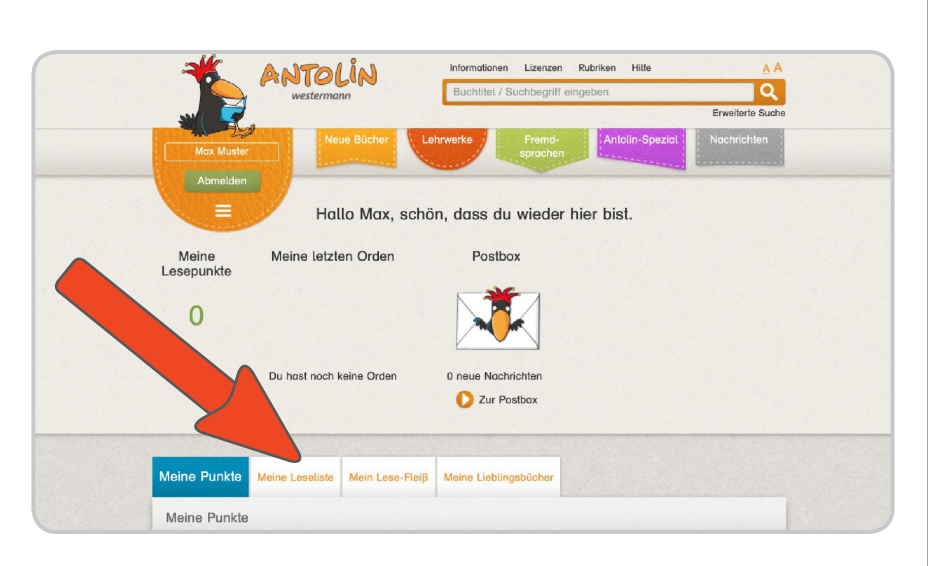

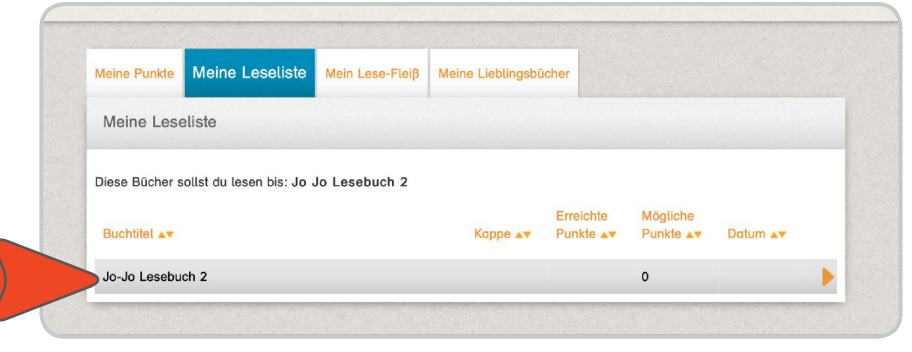

#### **Schritt 7:**

**Sie gelangen auf die Buchdetailseite zu dem Buch (dem Lehrwerk).**

**Scrollen Sie auf dieser Seite nach unten, sehen Sie folgende Auflistung:**

**Bei einem Lehrwerk finden Sie dort den Link "Freigegebene Lehrwerkstexte in diesem Buch". Klicken Sie darauf.**

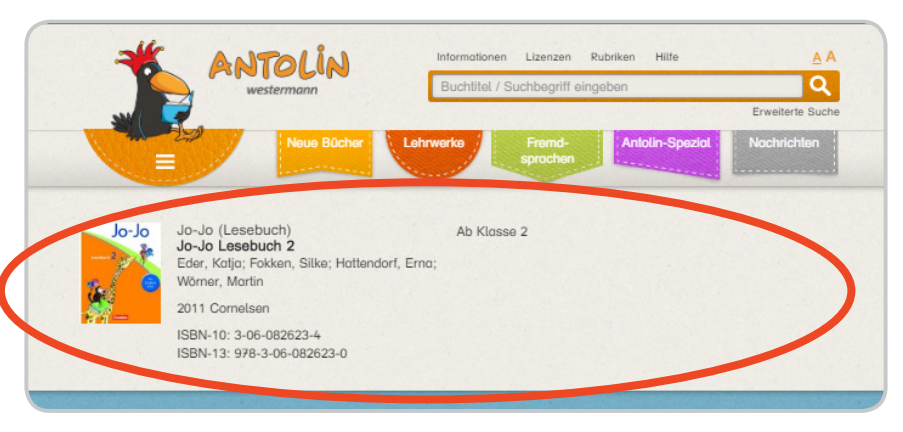

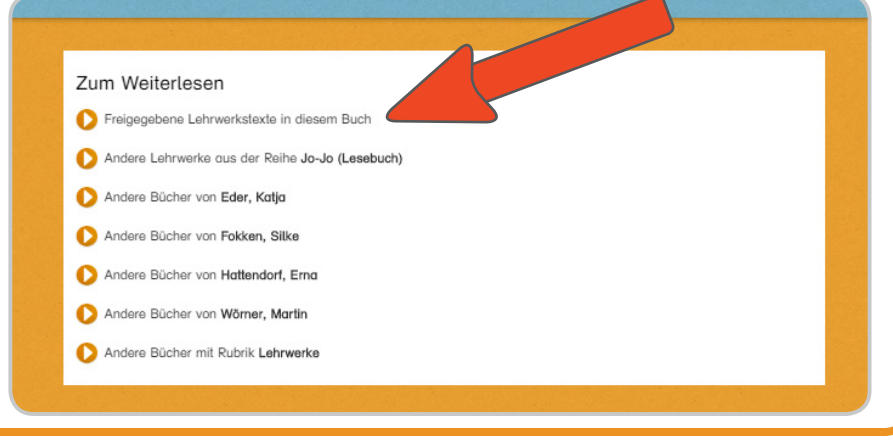

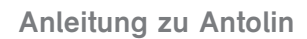

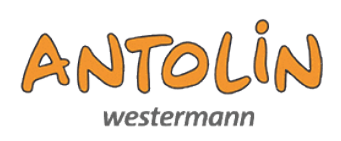

# **Schritt 8:**

**Nun sehen Sie alle Texte, zu denen die Kinder Aufgaben in Antolin erledigen können.**

**Suchen Sie sich einen aus und klicken Sie auf den Titel dieses Textes.**

#### **Schritt 9:**

**Das Kind liest die nötigen Buchseiten und startet anschließend das Quiz.**

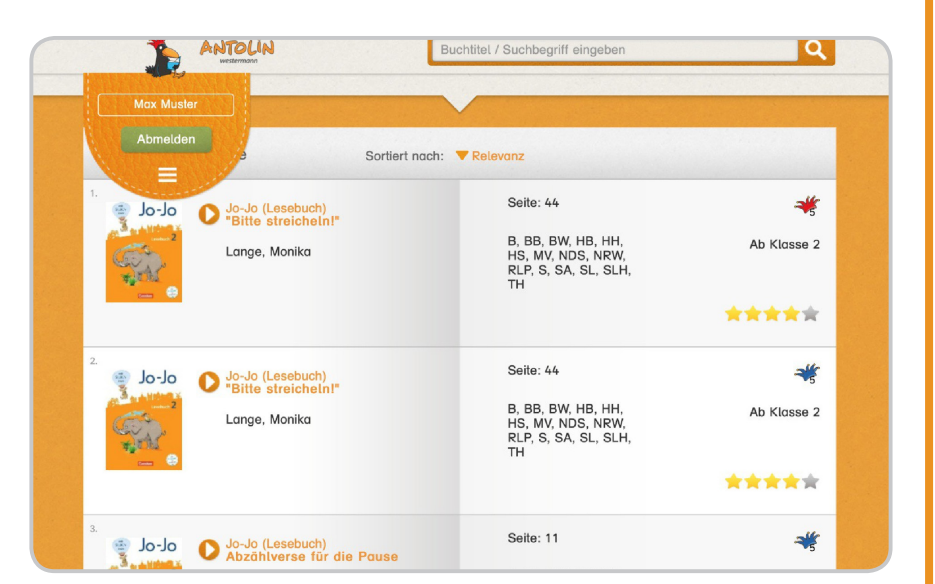

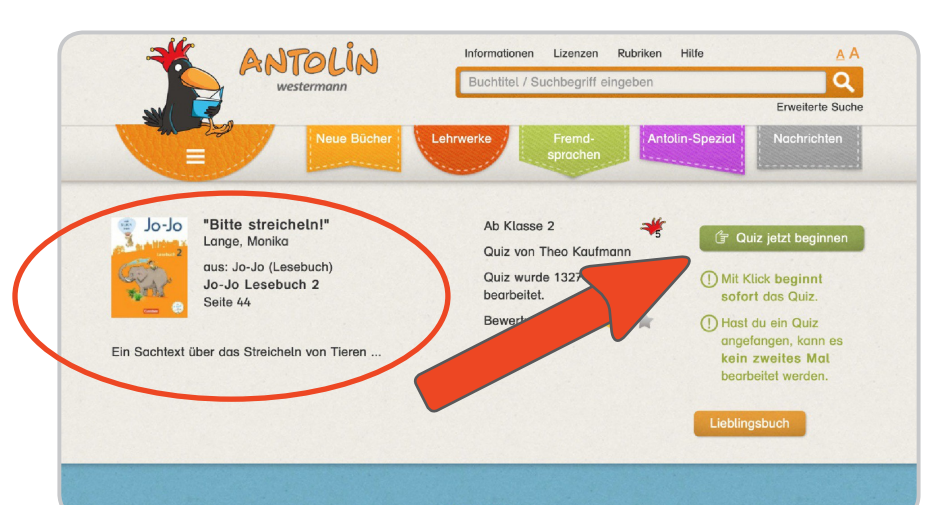

#### **Schritt 10:**

**Die Ansicht im Quiz:**

**Das Kind entscheidet sich für eine der Antwortmöglichkeiten und**  drückt "Weiter", um **diese zu bestätigen.**

**Um zur nächsten Frage zu gelangen, klickt man**  nochmal auf "Weiter". **Oder:**

**Wenn das Kind die Antwort nicht weiß, kann es auf "Überspringen" klicken. Dann gibt es null Punkte für diese Frage. ACHTUNG: Ein späteres Zurückspringen zu dieser Frage ist nicht möglich!**

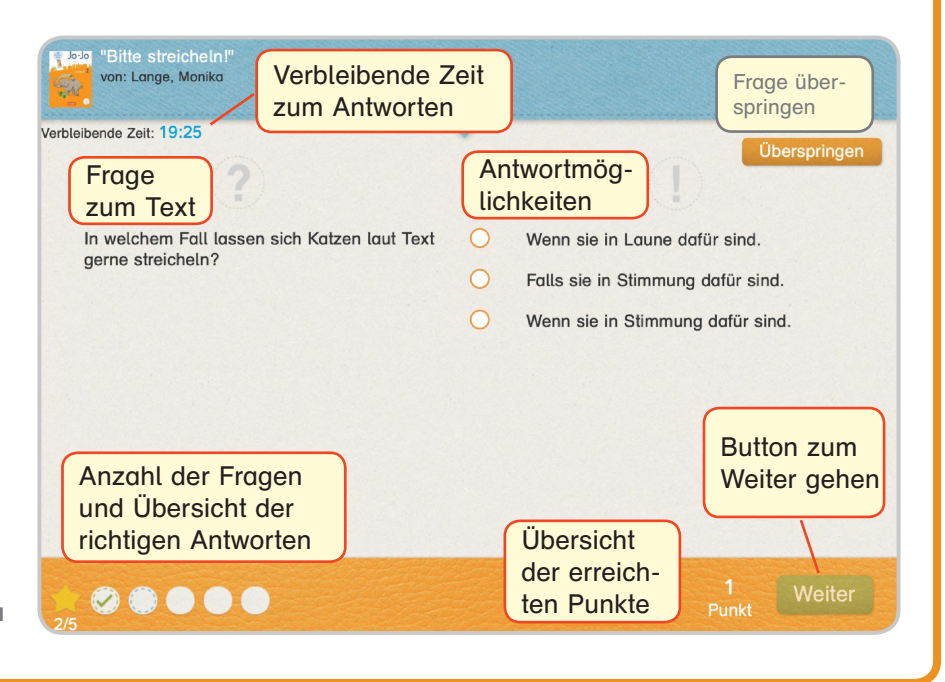

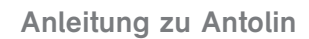

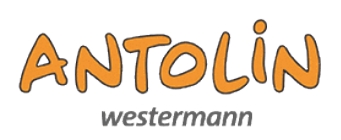

#### **Schritt 11:**

**Am Ende erhält das Kind eine Übersicht der gegebenen Antworten.**

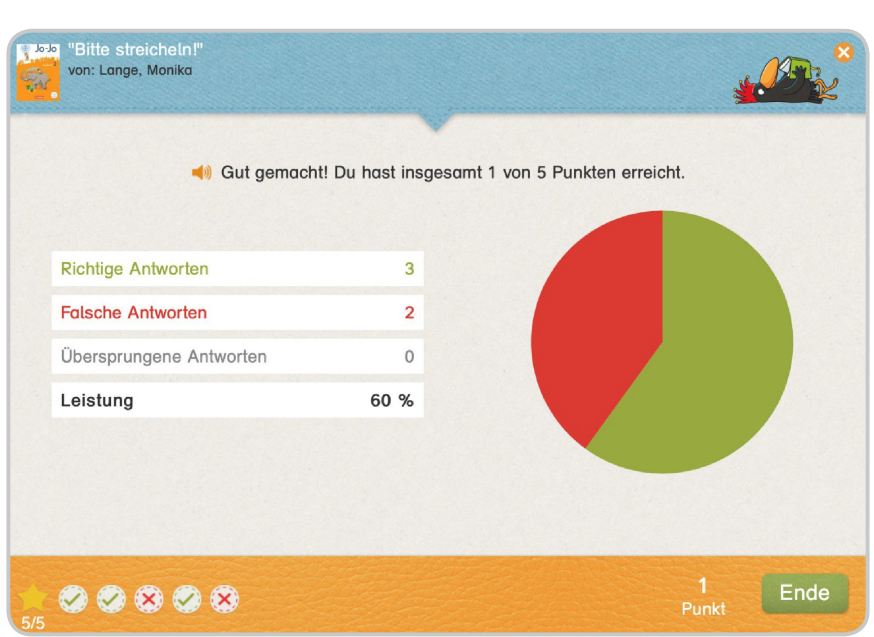

#### **Schritt 12:**

**Gehen Sie zurück zur Übersichtsseite.**

**Hier sieht man nun, welches Quiz als letztes absolviert wurde und wie viele Punkte in diesem Schuljahr gesammelt wurden.**

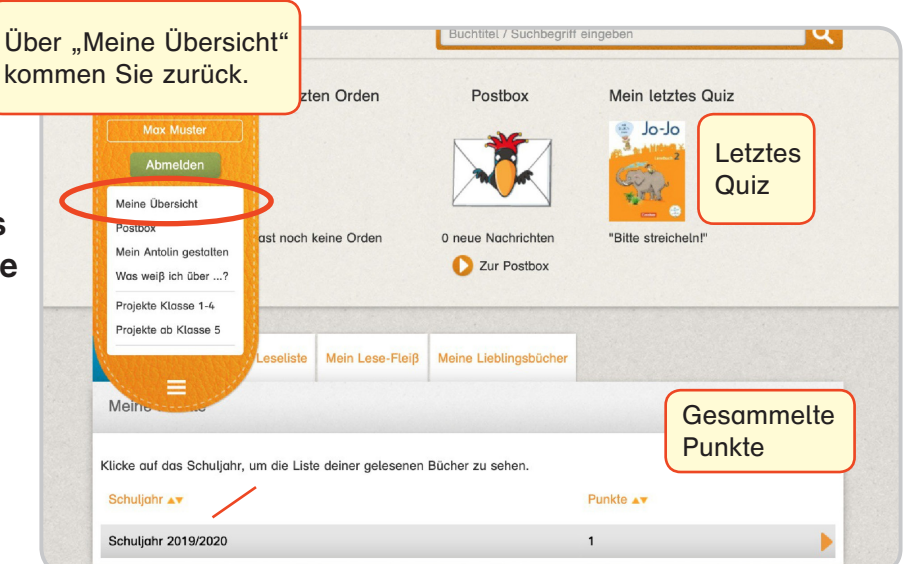

#### **Schritt 13:**

**Zum Starten eines anderen Quiz, geht man**  wieder auf "Meine Lese**liste" und beginnt den Vorgang von vorne.**

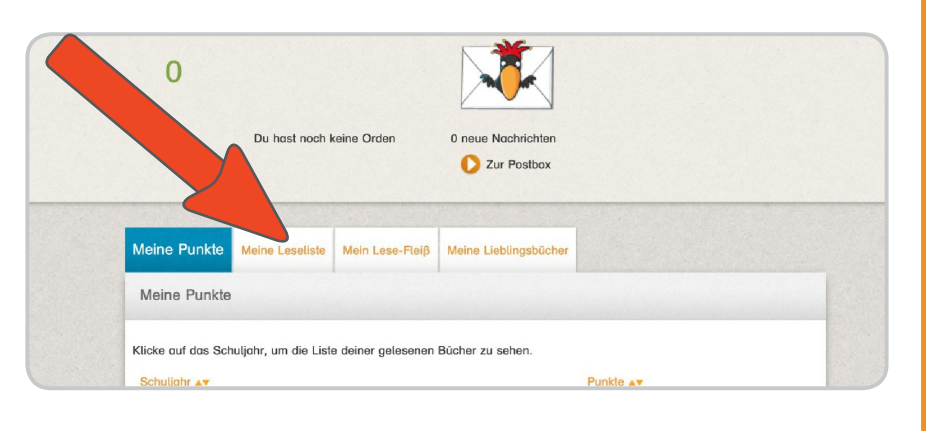

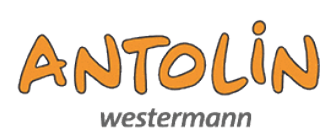

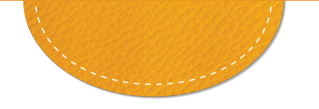

## **Meine Lieblingsbücher**

**Hier kann eine Liste mit den Lieblingsbüchern angelegt werden.**

**Diese Liste kann an die Lehrkraft oder auch an Freunde verschickt werden.**

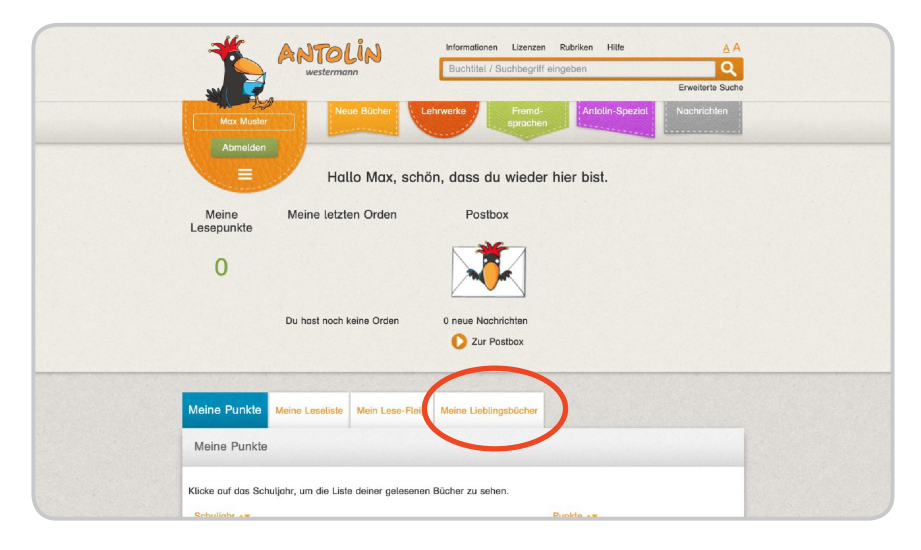

#### **Schritt 1:**

**Lieblingsbücher finden:**

**Geben Sie in die Suchleiste den Buchtitel ein.**

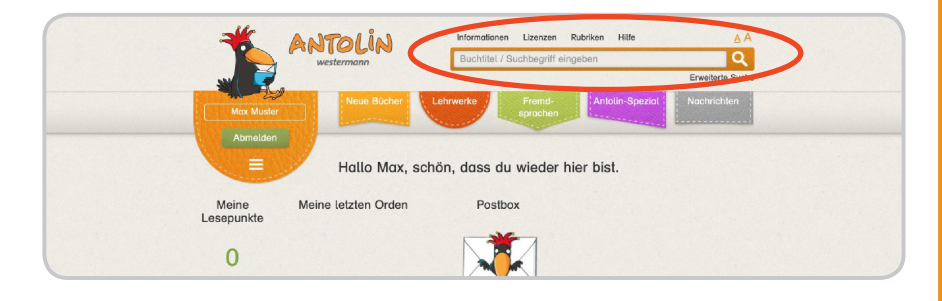

## **Schritt 2:**

**Ihnen werden nun alle Bücher, die zu Ihrer Suchanfrage passen, angezeigt. Klicken Sie auf den rich-**

**tigen Buchtitel.**

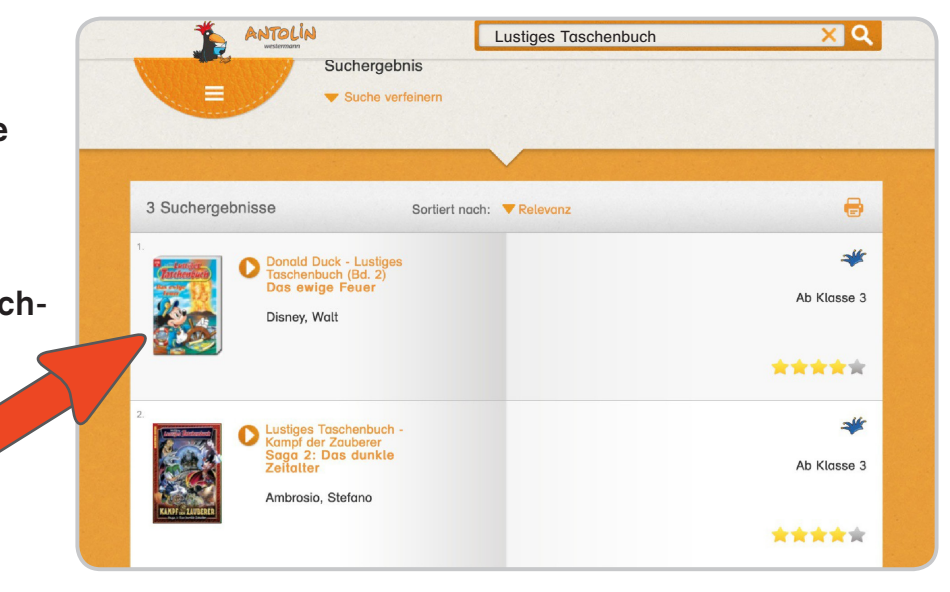

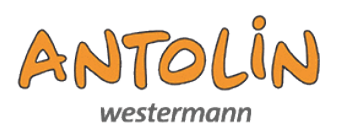

#### **Schritt 3:**

**Hier markiert man das Buch mit einem Klick auf "Lieblingsbuch".**

**Unabhängig davon kann auch das Quiz gestartet werden.**

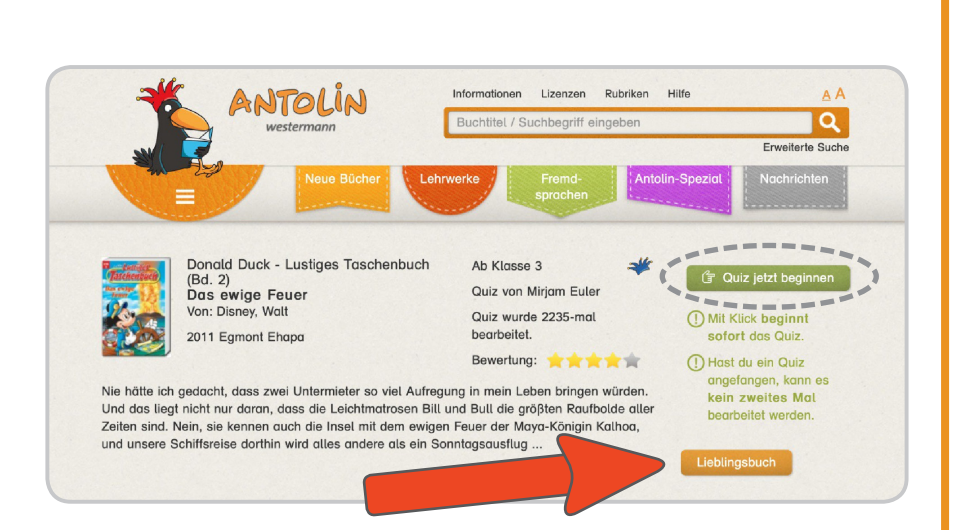

#### **Schritt 4:**

**Anschließend öffnet man auf der Übersichtsseite den Reiter: "Meine Lieblingsbücher"**

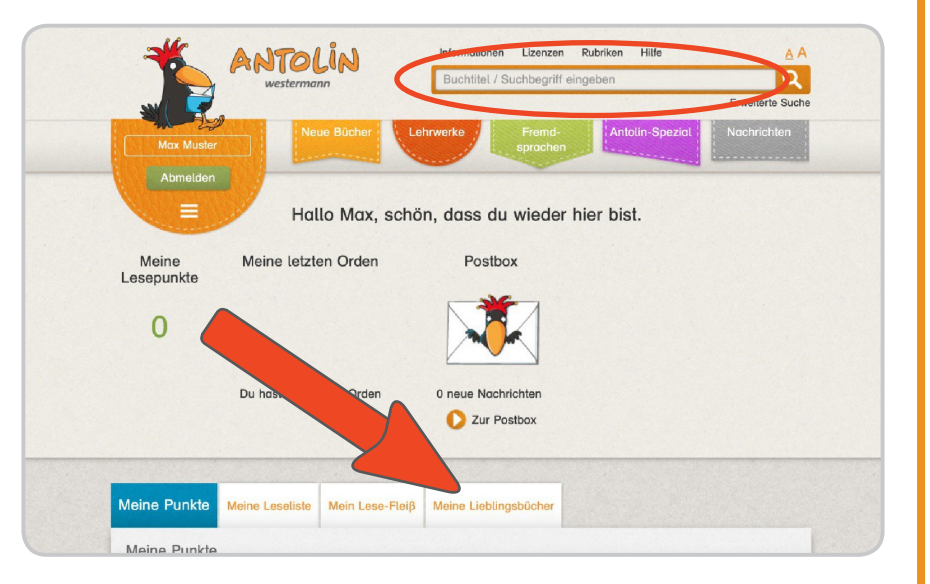

**Alle markierten Bücher sind dort aufgelistet.**

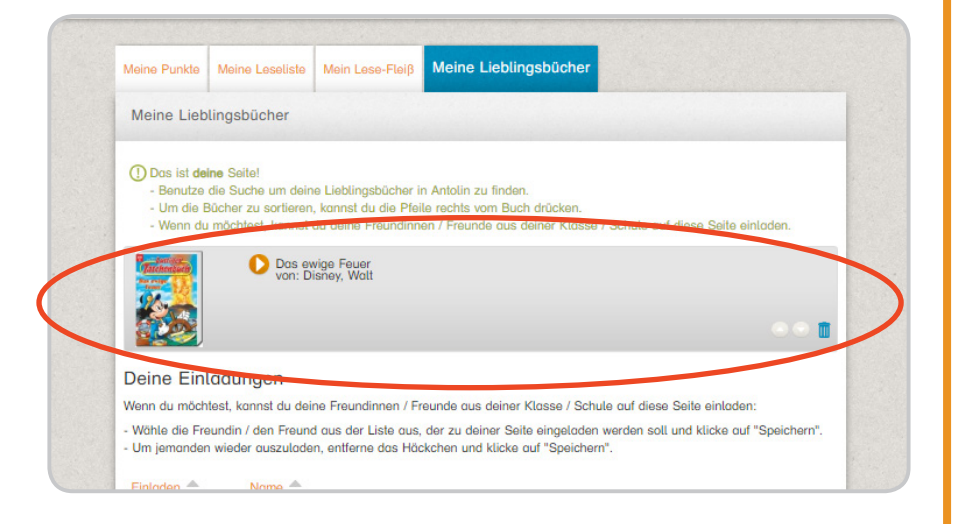

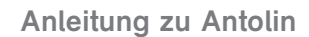

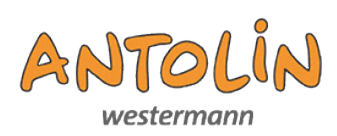

#### **Schritt 5:**

#### **Einladungen verschicken:**

**Sind hier Bücher aufgelistet, können Freunde und auch die Lehrkraft eingeladen werden, sich diese Lieblingsbücher anzusehen.**

**Dazu wählt man die entsprechen Personen aus und klickt anschließend**  auf "Speichern".

**Damit erhalten diese Personen eine Nachricht in ihrer Postbox.**

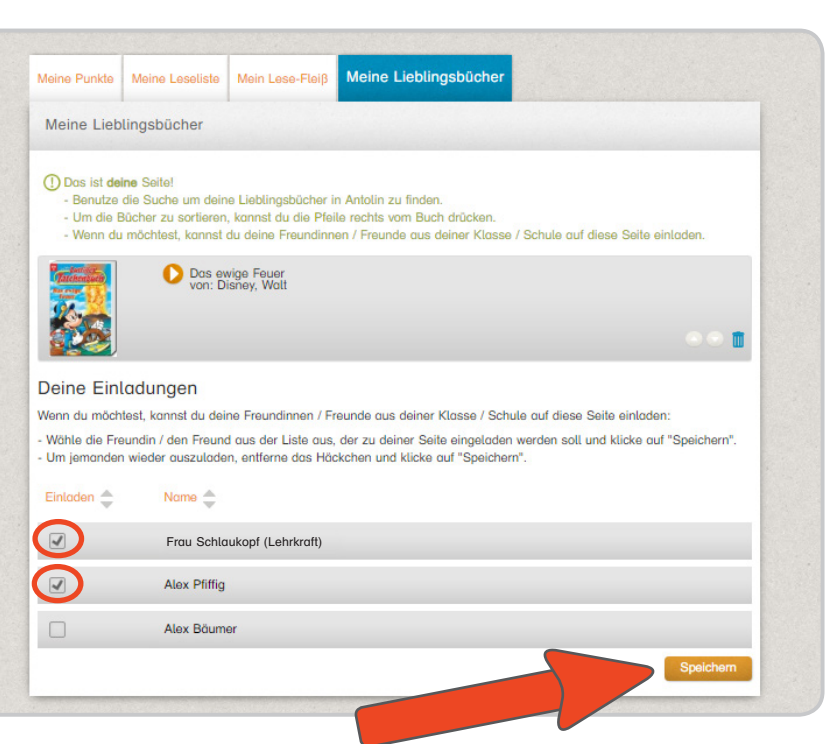